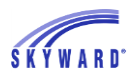

## *Educational Milestones*

## **Mass Add/Delete Educational Milestones**

This utility will mass add or remove specific student educational achievement goals by range or individual. For example, this utility could be used to add a community service milestone as a graduation requirement for students.

To access the Mass Add/Delete Educational Milestones utility, navigate to Student Management > Office > Curriculum & Assessments > Educational Milestones > Utilities, or Product Setup > Student Management > Curriculum & Assessments > Educational Milestones > Utilities.

- 1. Select Mass Add/Delete Education Milestones.
- 2. Student Selection The utility can be processed for a Range of students or Individuals. Once you have made your selection, click the corresponding button to set up the ranges or to select the students to be processed.
- 3. Education Milestone Ranges
	- Select either Mass Add or Mass Delete.
	- School Year Click the drop-down menu to select the school year to process.
	- Waived Check the box if the Milestone will be Waived.
	- Date Completed Enter the date the Milestone was completed.
	- Entity Select the entity the student achieved the Milestone.
	- Milestone Select the Milestone that will added or removed for the students in the ranges.
	- Comment Enter a comment that will be applied to all students in the ranges. This option is not available when mass deleting Milestone records.
- 4. Click Run.
- 5. A report will be generated listing the names of the students processed.